# AN12327 Firmware Update Using Secondary Bootloader

Rev. 3 — 30 Octorber 2020 **Application Note** 

## 1 Introduction

Dual image update (reliable update) is an important feature for advanced bootloaders. It assures that at least one image is bootable and works properly at any time. If any accident happens, the bootloader detects and uses the previous image as a bootable image.

However, the LPC55xx ROM bootloader does not support dual image feature yet. This application note implements a simple dual image update example on LPC55xx. It is useful to users for implementing a second dual image bootloader on LPC55xx series.

## 1.1 Glossary

Table 1 lists the abbreviation and acronymns used in the document.

#### Table 1. Glossary

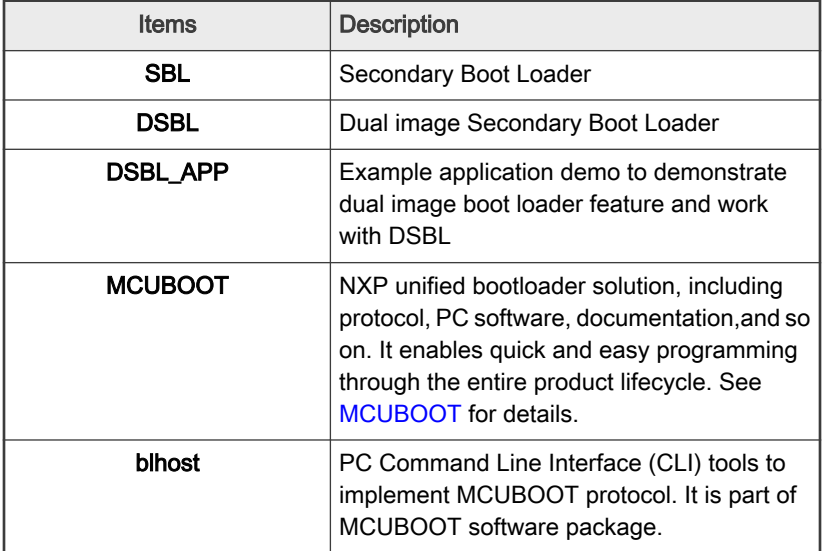

## 2 Implementation

This section provides an overview of dual image layout implementation, boot flow, and application image format.

## 2.1 Overview

To ensure reliable update, a dual image layout is implemented. The idea is to download the image to a temporary region called the Receive Region. On every power cycle. The bootloader checks (integrity check passed) image in the Receive Region. If the downloaded new image has higher version number than the current image, DSBL copies the image from receive region into main region. A version flag located in the Image tracks the latest version in both regions.

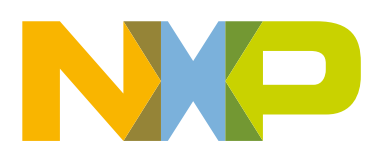

#### **Contents**

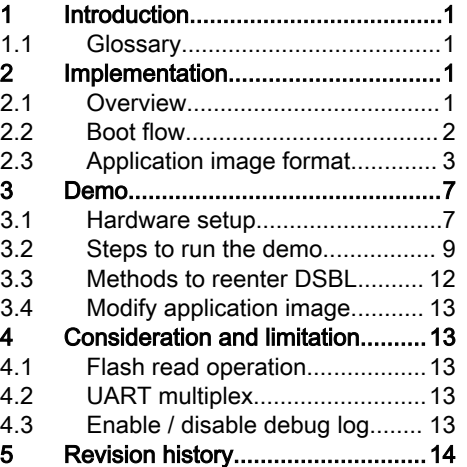

<span id="page-1-0"></span>In summary:

- Receive Region
	- Bootloader downloads the new code to this area.
- Main Region
	- Always store a correct image copied from Receive Region.
	- DSBL jumps to image residing in the Main Region, if existing. For this, the image load address must be located in the Main Region.

The communication interface in this AN is via UART for demo purpose, the users can easily extend communication interface to others, such as I2C SPI. The communication protocol follows NXP MCUBOOT protocol. which is compatible with LPC55xx ROM. Also, the following MCUBOOT protocol is helpful to users as they can reuse PC blhost software.

Figure 1 shows an overview of Flash partition.

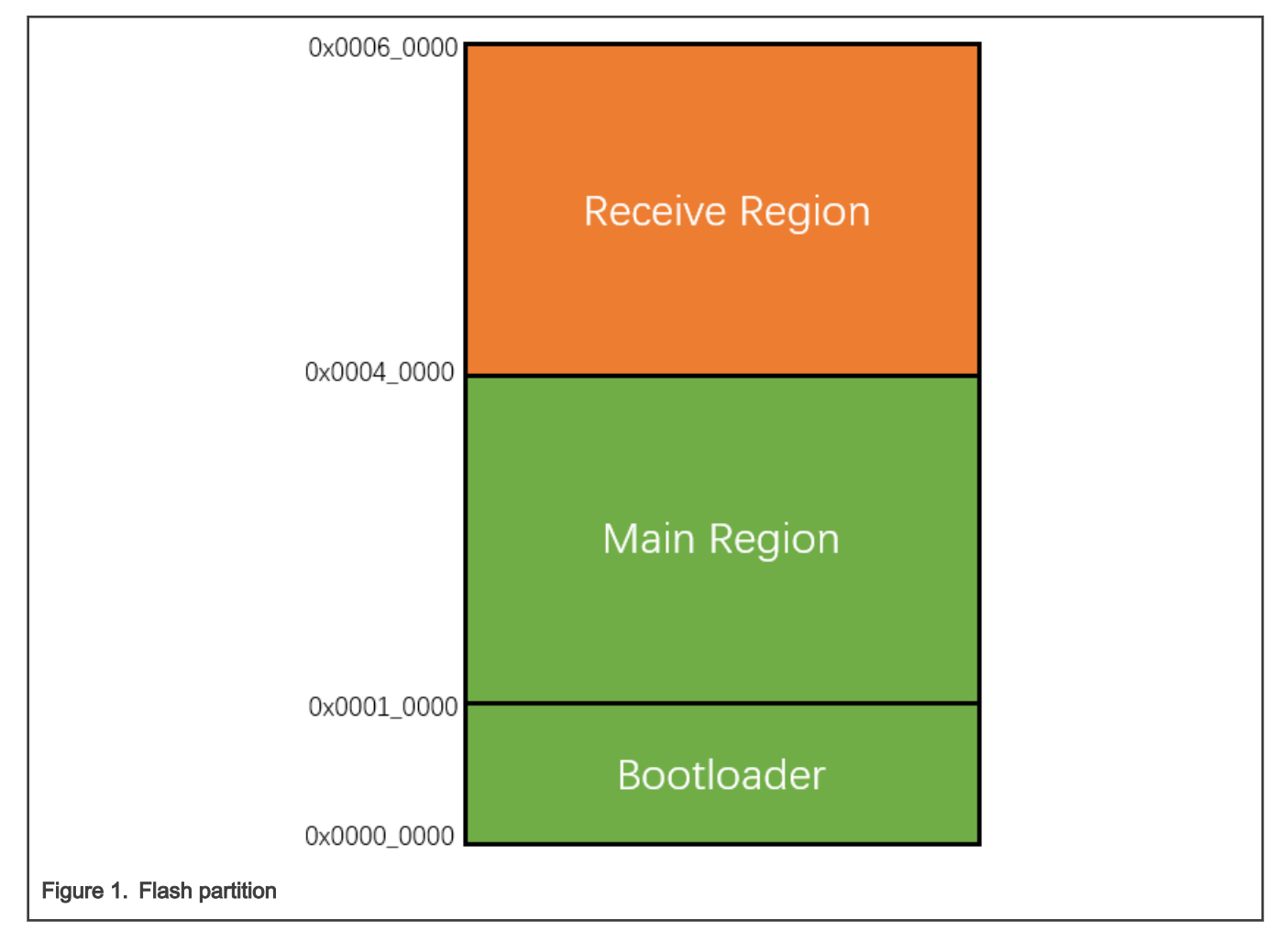

### 2.2 Boot flow

The DSBL is used to manage images and boot application. The DSBL code is executed every time the part is powered-ON or reset happens. [Figure 2](#page-2-0) shows the DSBL boot flow.

<span id="page-2-0"></span>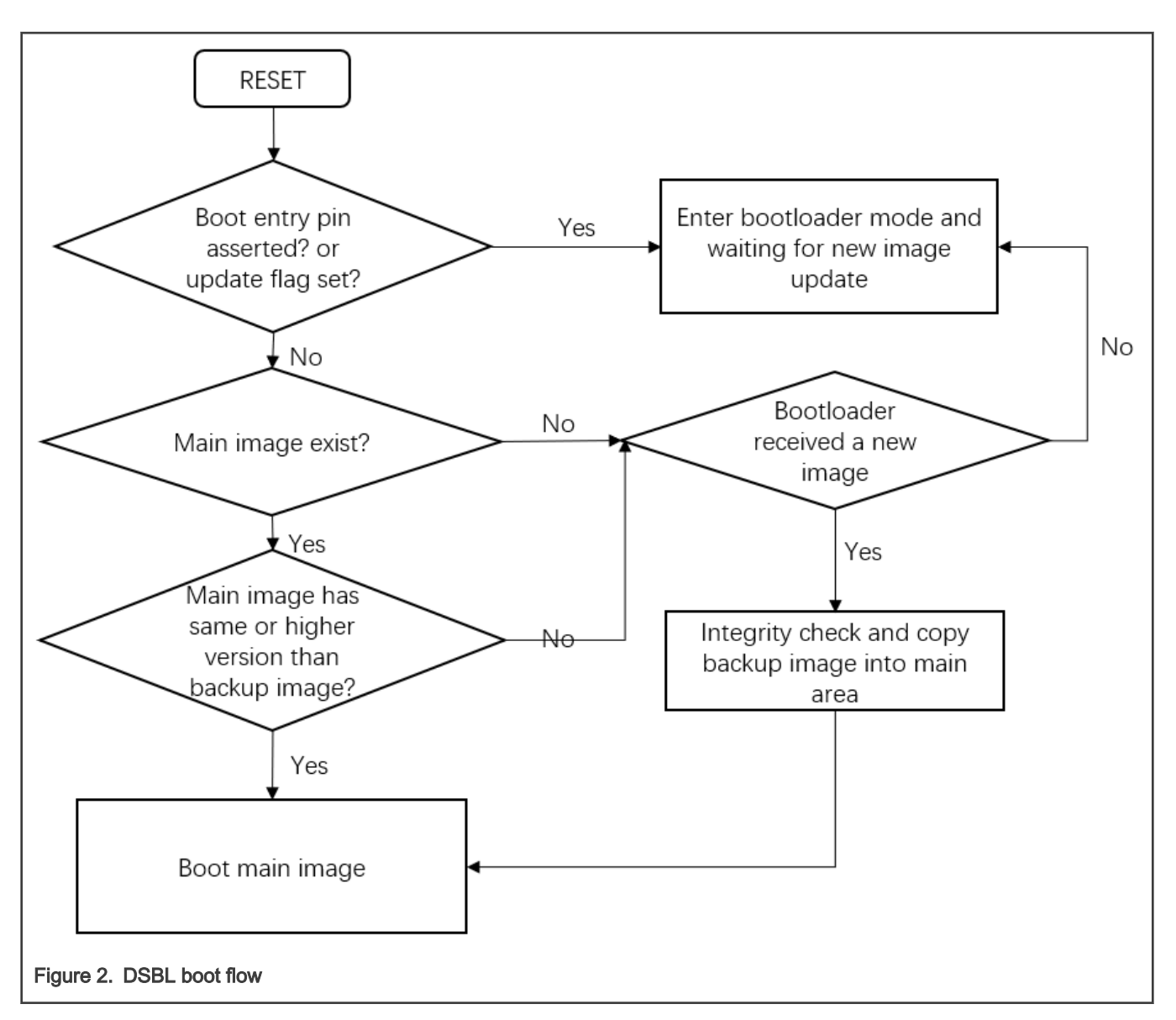

## 2.3 Application image format

This section describes the image memory layout and image creation steps. It takes LPC55S69 as example, and other LPC5500 series follow similar steps.

### 2.3.1 Image memory layout

[Figure 3](#page-3-0) shows the Dual Enhanced image type. It contains an image marker at offset  $0 \times 24$ . It must also have a valid image header in the image pointed to at offset  $0x28$ . The starting address of the image must be fixed at  $0x0001$  0000, the main region start address. The image header itself can reside in any area inside the image. In most case, the image header is put to the end of vector table. For LPC55xx series, it is offset 0x140.

<span id="page-3-0"></span>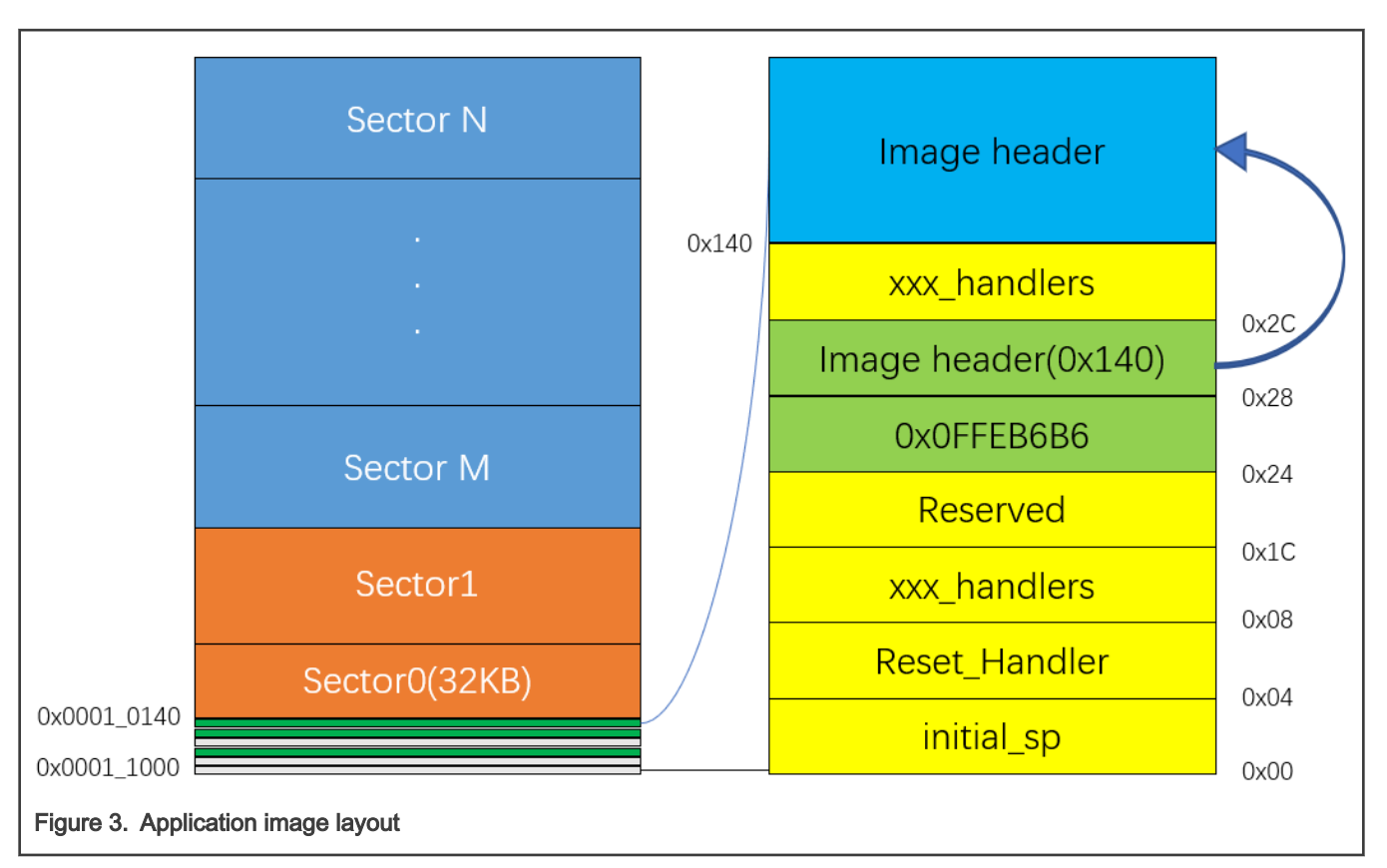

The image header itself is a 24-byte structure as listed in Table 2.

#### Table 2. Image header structure

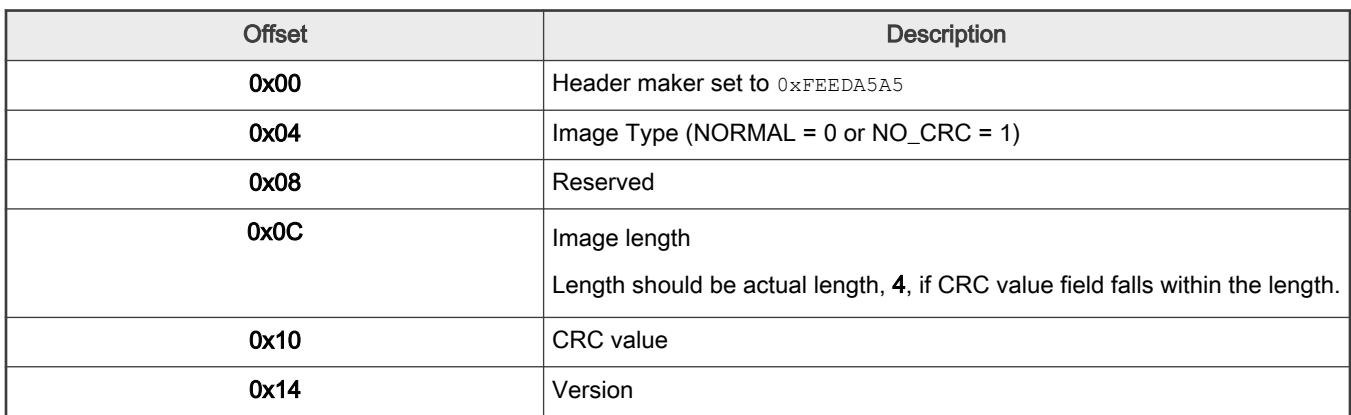

With LPC55xx parts, CRC32 value for entire image binary is added in image header. The external tool, *image\_generator.exe* file, helps add the image binary in the image header.

### 2.3.2 Image creation

This section describes the steps to modify the startup file in IDE and use external tools to add length and CRC value in image header.

### 2.3.2.1 Modify startup file in IDE

Adding image marker and image header is done by modifying startup files.

• IAR

Implementation

#### NOTE

Put the image header at the end of vector table.

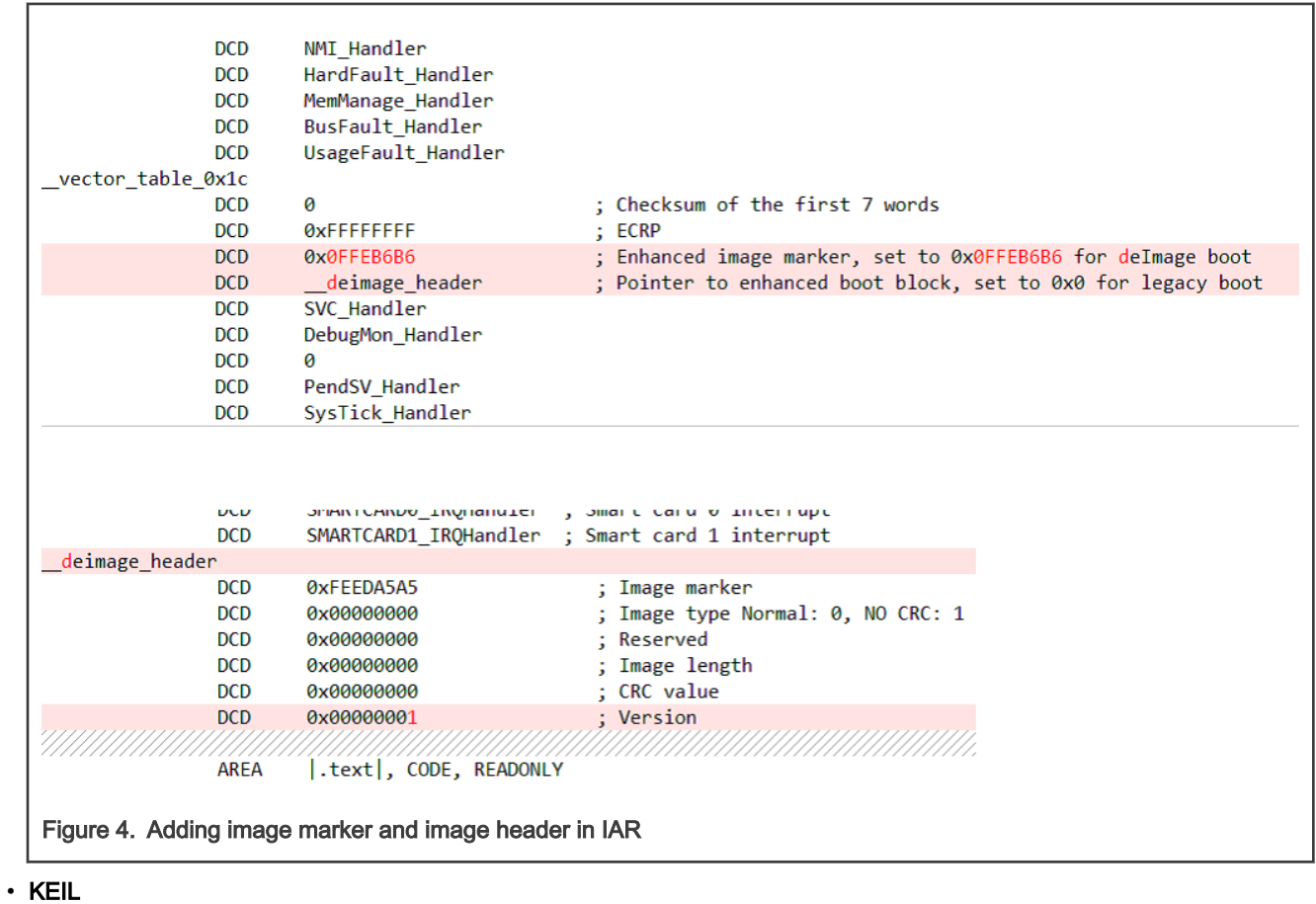

NOTE

Put image header at the end of vector table.

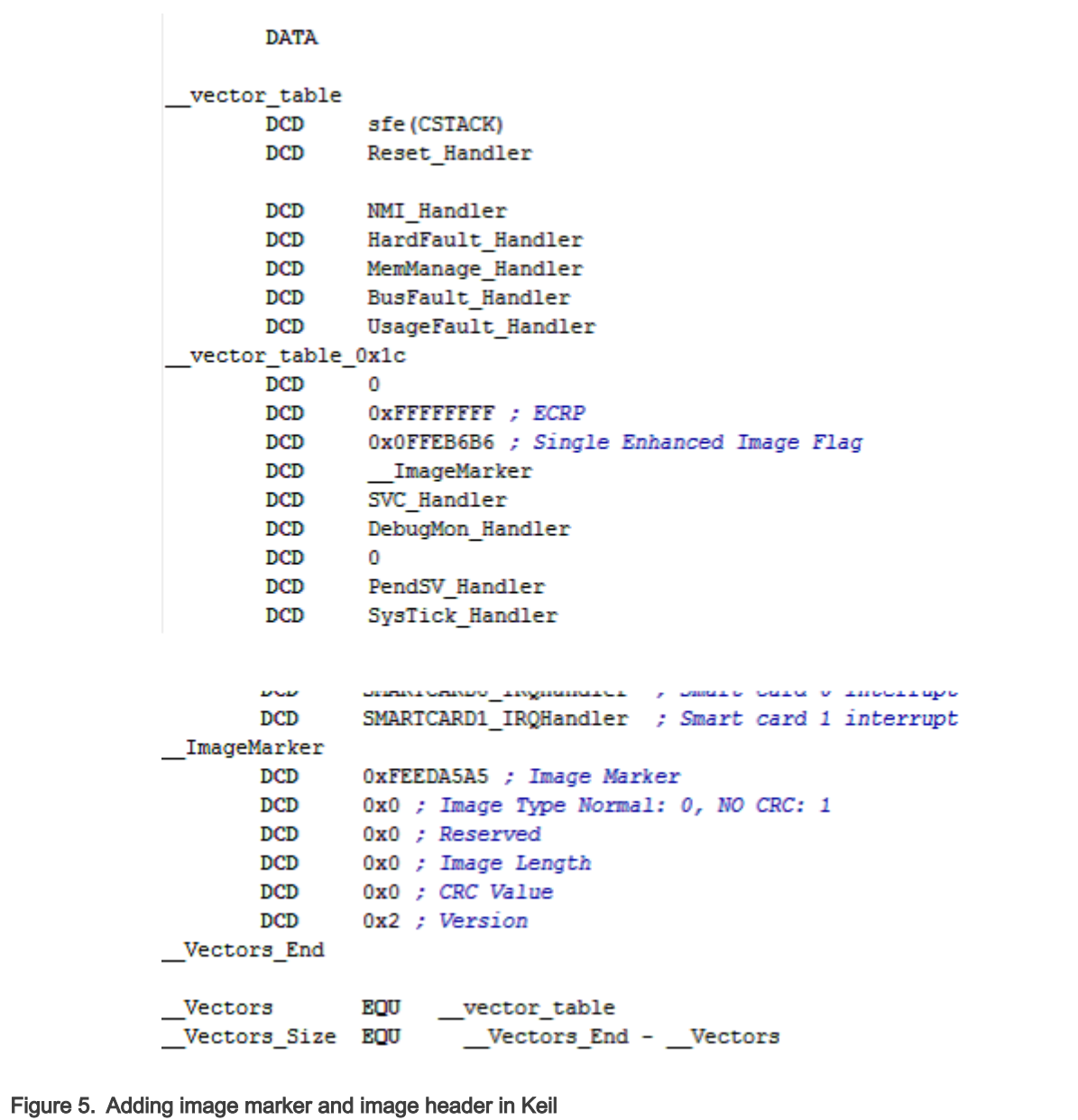

#### 2.3.2.2 Use external tools to add length and CRC value in image header

When the image type word in the image header is  $0 \times 00$  (NORMAL), the image needs external tools to add length and CRC value into image header. The image\_generator.exe file in the tool folder under the following location helps add length and CRC value into the image header.

\boards\<board\_name>\dual\_sbl\lpc55xx\_dsbl\_app\cm33\_core0\tools

Double click post\_build.bat, and the script calls image\_generator.exe and generates the binary file named dsbl\_app\_crc.bin in this folder. Download the .bin file image to the receive region. For a step-by-step guide about how to use those tools, refer to [Steps](#page-8-0) [to run the demo](#page-8-0).

## <span id="page-6-0"></span>3 Demo

The demo has two projects based on SDK, see Table 3 for details.

#### Table 3. Demo project description

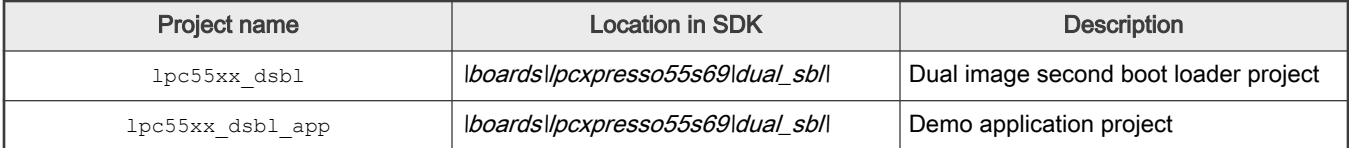

- The lpc55xx\_dsbl stands for lpc55xx dual image second boot loader, which will be executed at boot-up. This program will handle Trust Zone configurations, communication with PC host, image check, and copying tasks. It is the first project you should download into EVK board.
- lpc55xx\_dsbl\_app stands for lpc55xx dual image second boot loader application example, which Is almost same as hello world. The differences are:
	- 1. This image has an image marker and an image header resided after the vector table. So, it can be regionalized by DSBL.
	- 2. The linker starting address is modified from  $0x00000000000000000000000$  to put loading/starting address into the main image region.

### 3.1 Hardware setup

The hardware uses LPC55S69 EVK board, as shown in [Figure 6](#page-7-0). Make sure you have read board user guide and familiar with basic function of the board, such as the positions of the Reset button and the debug connector, and so on.

This demo uses Debug and UART USB connector (1) as the debug interface and UART.

<span id="page-7-0"></span>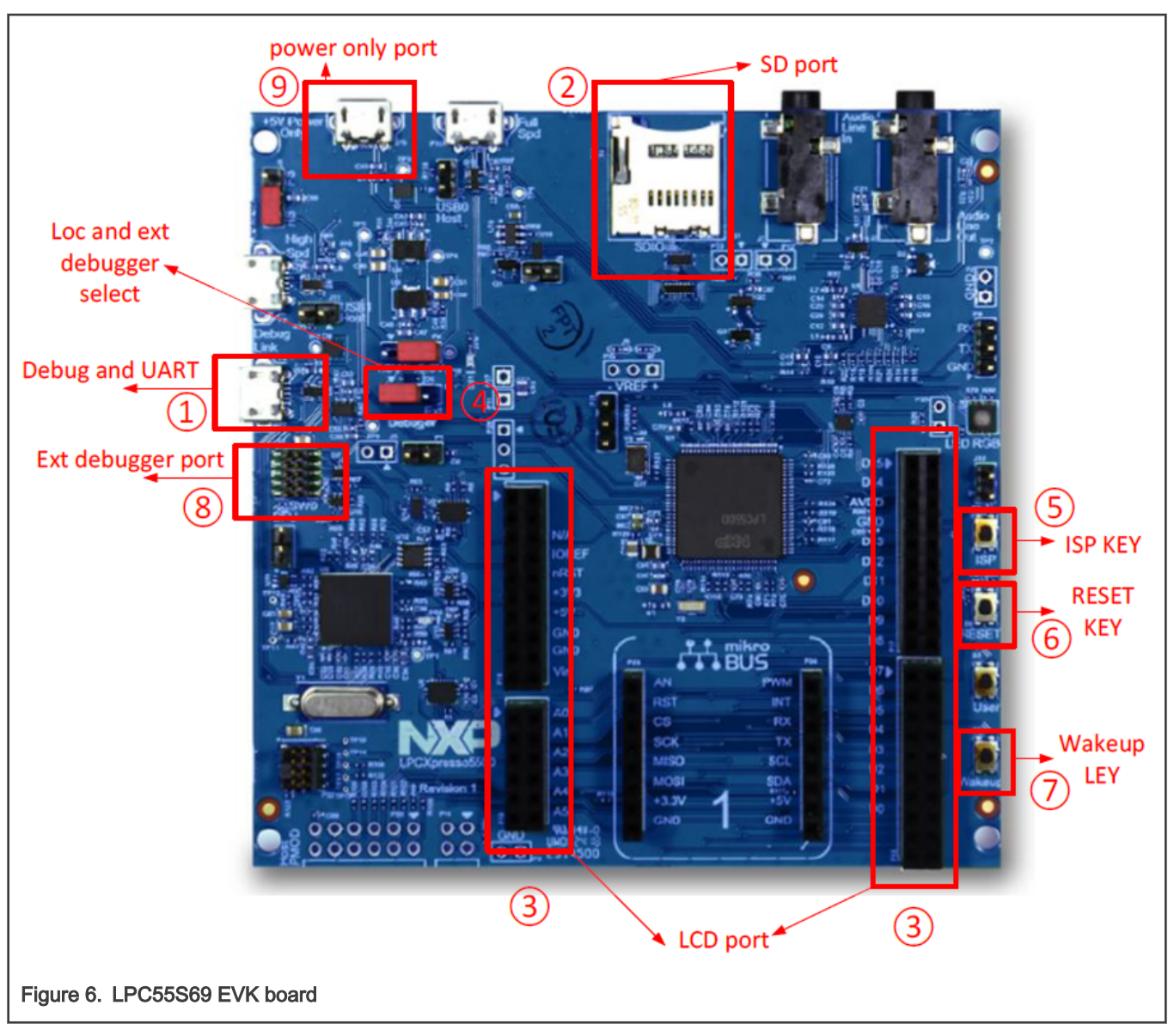

USB bridge and WAKEUP button (7) is used as the entry pin of the second bootloader.

The hardware uses LPCXpresso55S16 board, as shown in [Figure 7](#page-8-0). Make sure you have read board user guide and familiar with basic function of the board, such as the positions of the RESET button and the debug connector, etc. This demo uses Debug and UART USB connector (J1) as the debug interface and UART-USB bridge. Also, WAKEUP button (SW1) is used as the entry pin of the second bootloader.

<span id="page-8-0"></span>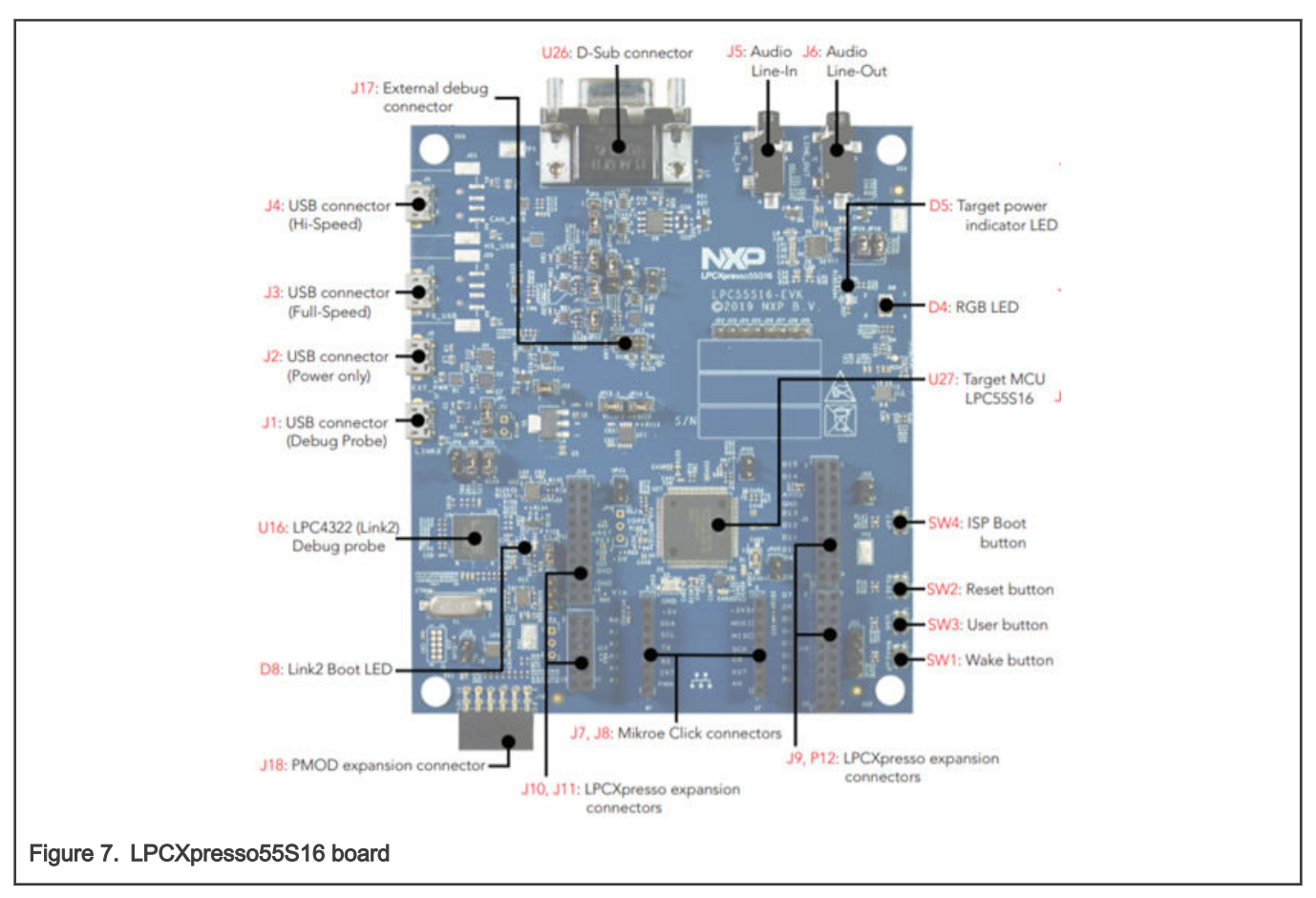

Other LPC55xx boards have similar setup steps. See EVK board user guide for details.

## 3.2 Steps to run the demo

#### NOTE

Ensure that you have basic knowledge about the LPC5500 series EVK board, have installed related LPC-Link II debugger driver, have successfully run the hello world example in the SDK folder, and have verified the UART communication with PC.

- 1. Connect USB with Debug and UART USB connector (1) to power up board and establish debug and UART connection.
- 2. Open, compile, and download the lpc55xx\_dsbl project. Open your serial terminal with 115200-N-8-N-1.
- 3. Hold Wake-up button (7), and then press the RESET button. This forces DSBL to enter boot loader mode. In this mode, DSBL does not boot any application, but waits for UART connection.
- 4. By default, the  $1p \in 55xx$  dsb1 enables debug log. The terminal provides information on [Figure 2](#page-2-0), which indicates that the DSBL is successful running and enters the boot loader mode.
- 5. Open and compile project: lpc55xx\_dsbl\_app. Do not use IDE to download the lpc55xx dsbl app project. Otherwise, it is meaningless to demonstrate the boot loader feature.

<span id="page-9-0"></span>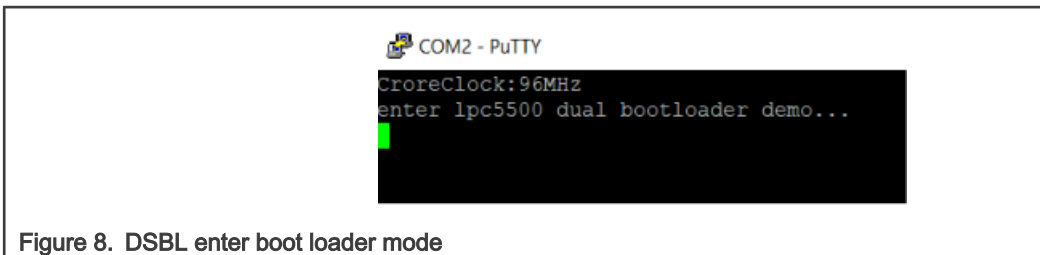

#### 6. Open the lboards\<board\_name>\dual\_sbl\lpc55xx\_dsbl\_app\cm33\_core0\tools folder and double click post\_build.bat. This generates dsbl\_app\_crc.bin, which adds CRC and image length information to image\_generator.exe.

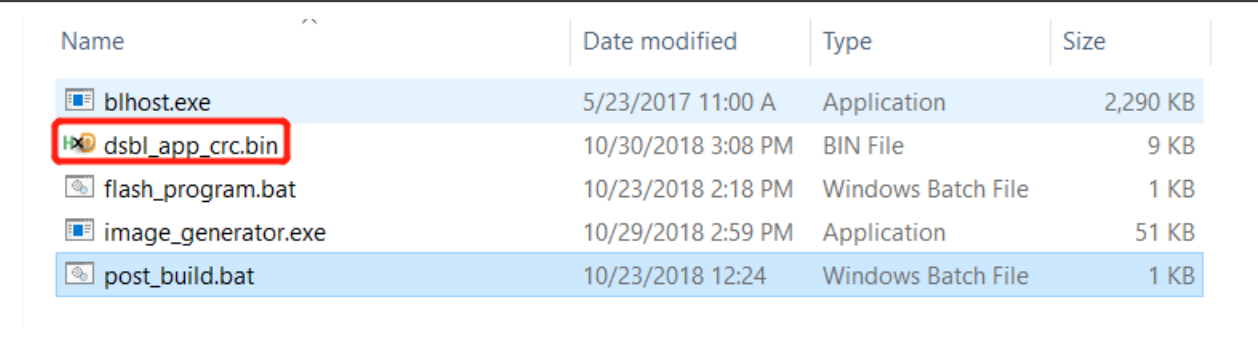

Figure 9. Using post\_build.bat to generate dsbl\_app\_crc.bin

The **dsbl\_app\_crc.bin** is the binary image to be downloaded in the Receive region.

- 7. Close the serial terminal. Open bash window or command window and execute flash\_program.bat. This script calls blhost.exe and downloads dsbl\_app\_crc.bin in the Receive region. Running flash\_program.bat need two parameters: UART COM index and the full name of the app image.
- 8. As the script executes, the new image is downloaded in the Receive region.

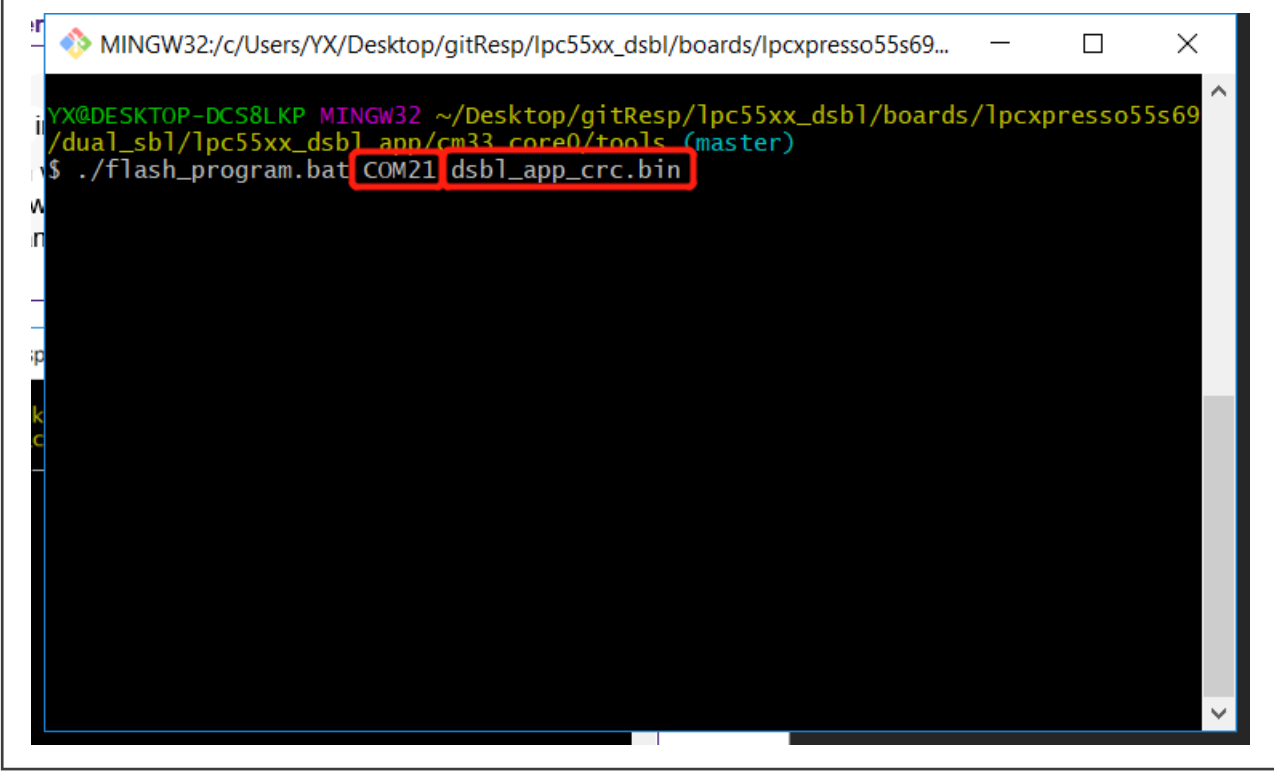

9. Reopen UART terminal and press the RESET button.

```
MINGW32:/c/Users/YX/Desktop/qitResp/lpc55xx dsbl/boards/lpcxpresso55s69/dual sbl/lpc55xx dsbl app/cm33 core0/tools
C:\Users\YX\Desktop\gitResp\lpc55xx_dsbl\boards\lpcxpresso55s69\dual_sbl\lpc55xx<br>_dsbl_app\cm33_core0\tools>blhost.exe -p COM21 get-property 1
Ping responded in 1 attempt(s)
Ping responded in 1 attempt(s)<br>Inject command 'get-property'<br>Response status = 0 (0x0) Success.<br>Response word 1 = 1258357760 (0x4b010400)
Current Version = K1.4.0C:\Users\YX\Desktop\gitResp\lpc55xx_dsbl\boards\lpcxpresso55s69\dual_sbl\lpc55xx<br>_dsbl_app\cm33_core0\tools>blhost.exe -p COM21 get-property 3
Ping responded in 1 attempt(s)
Ping responded in 1 attempt(s)<br>Inject command 'get-property'<br>Response status = 0 (0x0) Success.<br>Response word 1 = 262144 (0x40000)<br>Flash Start Address = 0x00040000
C:\Users\YX\Desktop\gitResp\lpc55xx_dsbl\boards\lpcxpresso55s69\dual_sbl\lpc55xx<br>_dsbl_app\cm33_core0\tools>blhost.exe -p COM21 get-property 4
Ping responded in 1 attempt(s)
This responded in 1 accempts)<br>Inject command 'get-property'<br>Response status = 0 (0x0) Success.
Response word 1 = 131072 (0x20000)
Flash Size = 128 KB
 C:\Users\YX\Desktop\gitResp\lpc55xx_dsbl\boards\lpcxpresso55s69\dual_sbl\lpc55xx<br>_dsbl_app\cm33_core0\tools>blhost.exe -p COM21 get-property 11
Ping responded in 1 attempt(s)
Fing responded in 1 accempt(s)<br>Inject command 'get-property'<br>Response status = 0 (0x0) Success.<br>Response word 1 = 512 (0x200)<br>Max Packet Size = 512 bytes
C:\Users\YX\Desktop\gitResp\]pc55xx_dsbl\boards\lpcxpresso55s69\dual_sbl\lpc55xx_dsbl_app\cm33_c<br>Ping responded in 1 attempt(s)<br>Inject command 'get-property'
Response status = 0 (0x0) Success.
Response word 1 = 305419896 (0x12345678)
System Device ID = 0x12345678C:\Users\YX\Desktop\gitResp\lpc55xx_dsbl\boards\lpcxpresso55s69\dual_sbl\lpc55xx_dsbl_app\cm33_c
Ping responded in 1 attempt(s)<br>Dinject command 'flash-erase-region'<br>Successful generic response to command 'flash-erase-region'
Response status = 0 (0x0) Success.
C:\Users\YX\Desktop\gitResp\lpc55xx_dsbl\boards\lpcxpresso55s69\dual_sbl\lpc55xx_dsbl_app\cm33_c
Ping responded in 1 attempt(s)
Inject command 'write-memory
Preparing to send 8208 (0x2010) bytes to the target.
Successful generic response to command 'write-memory
(1/1)100% Completed!
Successful generic response to command 'write-memory'
 Response status = 0 (OxO) Success.<br>Wrote 8208 of 8208 bytes.
```
Figure 10. Download log for flash\_program.bat

The log image found: 0x0004\_0000 indicates that DSBL has detected there is an image resided in Receive region. Since the main region does not have any valid image, the DSBL copes receives image in the main region and boots it.

<span id="page-11-0"></span>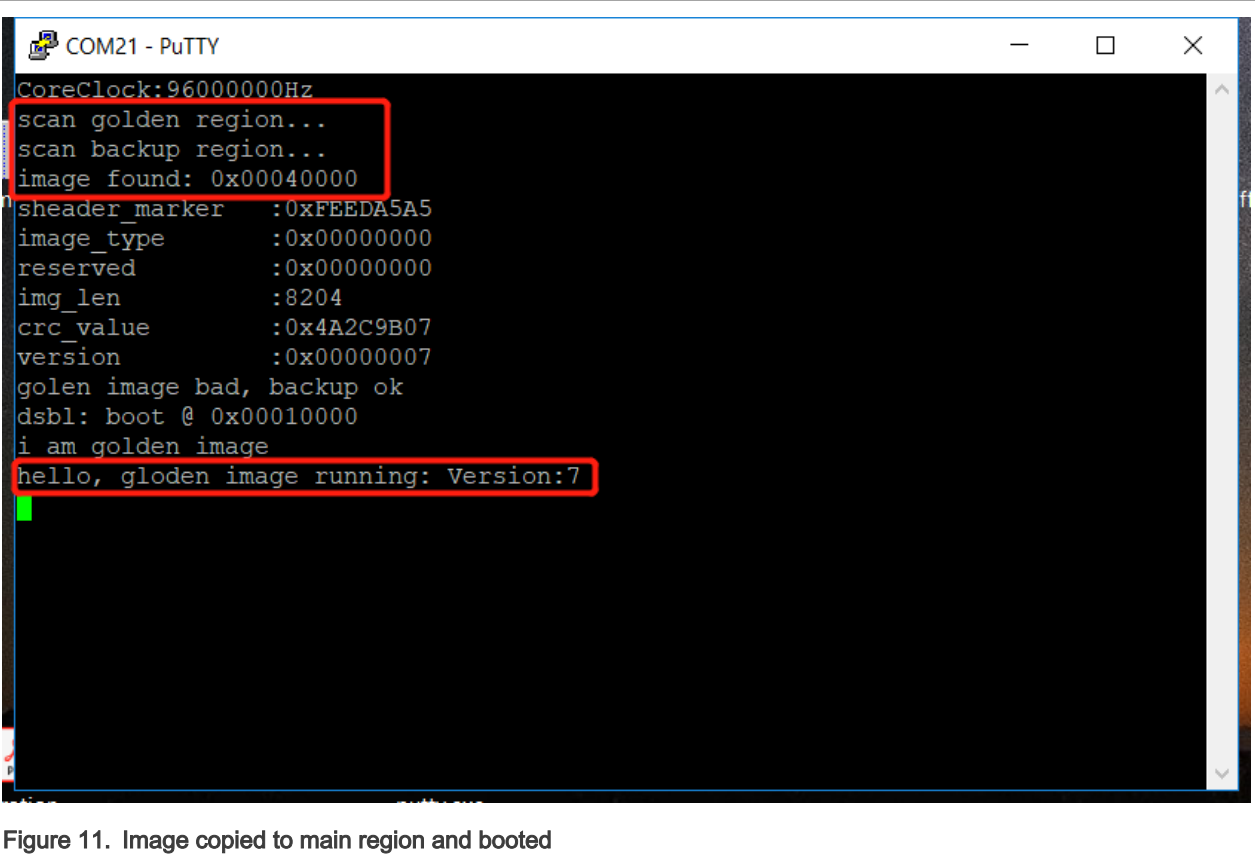

The log hello, main image running, Version: 7 indicates thatthe main image has already run.

## 3.3 Methods to reenter DSBL

Besides using Wake-up button to enter DSBL, there are two more methods to enter DSBL for an application update.

## 3.3.1 Reinvoke

Define the sbl\_api structure in your application, as shown in like Figure 12. Then, call re\_invoke.

sbl api->reinvoke();

Calling re-invoke forces the CPU to jump to DSBL immediately just like ROM API reinvokes in the legacy LPC parts.

```
typedef struct
                        ſ
                            void (*reinvoke)(void);
                            void (*set_update_flag)(void);
                            void (*test)(void);}sbl_api_t;
                        static sbl_api_t *sbl_api = (sbl_api_t *)(0x400);Figure 12. DSBL API structure
```
Demo

### <span id="page-12-0"></span>3.3.2 Set\_update\_flag

Different from reinvoke, this API does not enter the DSBL immediately. It lets DSBL enter the update mode at next power cycle. A non-volatile update flag is set. DSBL counts the update the failure times. If the image update in the Receive region fails more than three times, the DSBL clears the update flag and boots the main image. Otherwise, on every power cycle, DSBL does not boot main image and waits for a successful download. Calling this API is same as reinvoke.

```
sbl_api->set_update_flag();
```
## 3.4 Modify application image

Update application image version information is simple. You just need to modify the version word in the image header.

DSBL copies the received image to the main region only if the received image has higher version number than the main image. **NOTE** 

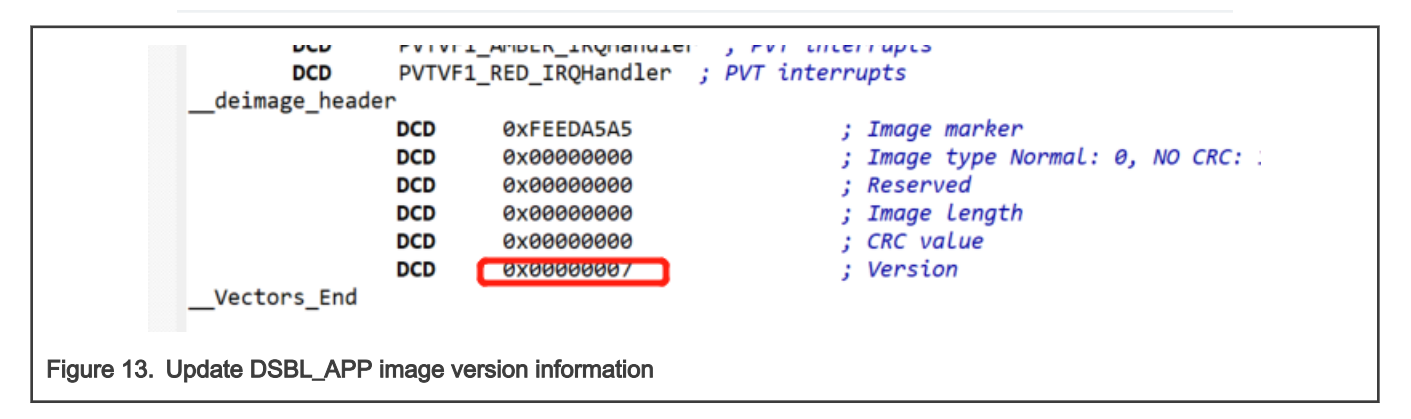

## 4 Consideration and limitation

This section provides information on the flash read operation, UART multiplex, and the steps to enable or disable debug log.

## 4.1 Flash read operation

In most cases, AHB bus reads Flash directly. However, in LPC55xx, any attempt to directly read an erased flash (erased but not written) leads to Hard Fault due to Flash ECC mechanism. The fault is inconvenient for boot loader development. To tackle this problem, implement a Non-AHB method to read flash data API to replace AHB bus directly read. The code for Non-AHB method to read Flash data API is in memory.c. Check the code for details.

## 4.2 UART multiplex

In this demo, same UART is used by three functions:

- 1. DSBL debug log output
- 2. Application demo log output
- 3. The communication interface for DSBL to download image

Consequently, there is a UART multiplex conflict issue. Whenever for using the **blhost** to download images, UART terminal must be closed to release PC COM port resource for blhost use.

## 4.3 Enable / disable debug log

DSBL debug log is enabled and disabled by macro. Commenting macro DIMAGE DEBUG in *dimage.h* disables all debug output. See [Figure 14](#page-13-0).

<span id="page-13-0"></span>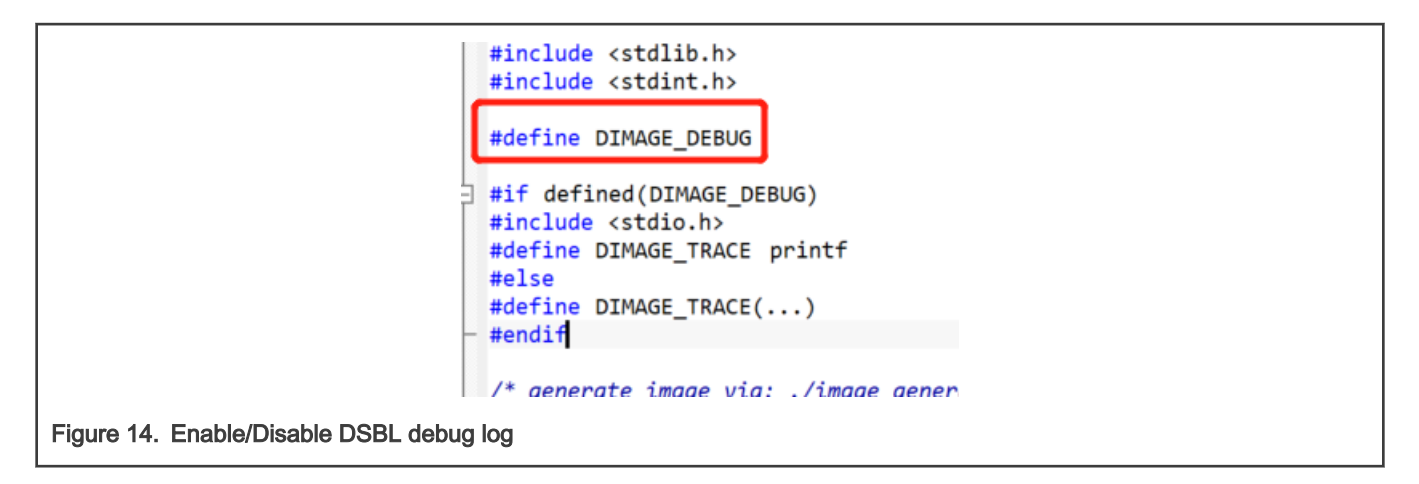

## 5 Revision history

Table 4 summarizes the changes since the initial release.

#### Table 4. Revision history

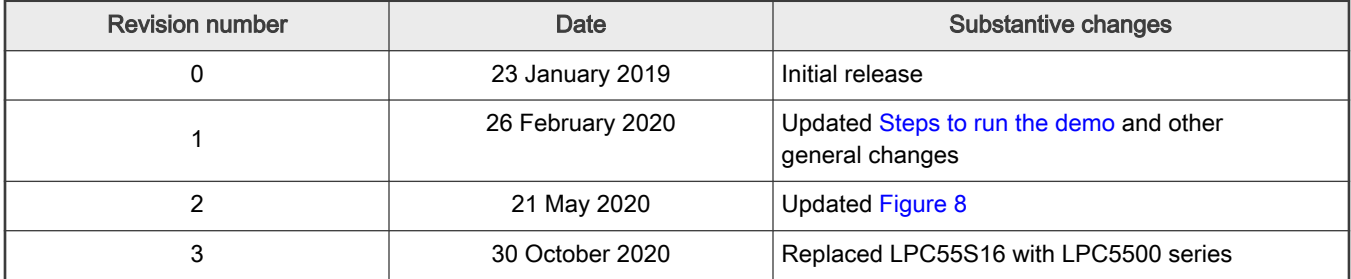

#### How To Reach Us

Home Page:

[nxp.com](http://www.nxp.com)

Web Support:

[nxp.com/support](http://www.nxp.com/support)

Information in this document is provided solely to enable system and software implementers to use NXP products. There are no express or implied copyright licenses granted hereunder to design or fabricate any integrated circuits based on the information in this document. NXP reserves the right to make changes without further notice to any products herein.

NXP makes no warranty, representation, or guarantee regarding the suitability of its products for any particular purpose, nor does NXP assume any liability arising out of the application or use of any product or circuit, and specifically disclaims any and all liability, including without limitation consequential or incidental damages. "Typical" parameters that may be provided in NXP data sheets and/or specifications can and do vary in different applications, and actual performance may vary over time. All operating parameters, including "typicals," must be validated for each customer application by customer's technical experts. NXP does not convey any license under its patent rights nor the rights of others. NXP sells products pursuant to standard terms and conditions of sale, which can be found at the following address: [nxp.com/SalesTermsandConditions](http://www.nxp.com/SalesTermsandConditions).

While NXP has implemented advanced security features, all products may be subject to unidentified vulnerabilities. Customers are responsible for the design and operation of their applications and products to reduce the effect of these vulnerabilities on customer's applications and products, and NXP accepts no liability for any vulnerability that is discovered. Customers should implement appropriate design and operating safeguards to minimize the risks associated with their applications and products.

NXP, the NXP logo, NXP SECURE CONNECTIONS FOR A SMARTER WORLD, COOLFLUX, EMBRACE, GREENCHIP, HITAG, I2C BUS, ICODE, JCOP, LIFE VIBES, MIFARE, MIFARE CLASSIC, MIFARE DESFire, MIFARE PLUS, MIFARE FLEX, MANTIS, MIFARE ULTRALIGHT, MIFARE4MOBILE, MIGLO, NTAG, ROADLINK, SMARTLX, SMARTMX, STARPLUG, TOPFET, TRENCHMOS, UCODE, Freescale, the Freescale logo, AltiVec, C‑5, CodeTEST, CodeWarrior, ColdFire, ColdFire+, C‑Ware, the Energy Efficient Solutions logo, Kinetis, Layerscape, MagniV, mobileGT, PEG, PowerQUICC, Processor Expert, QorIQ, QorIQ Qonverge, Ready Play, SafeAssure, the SafeAssure logo, StarCore, Symphony, VortiQa, Vybrid, Airfast, BeeKit, BeeStack, CoreNet, Flexis, MXC, Platform in a Package, QUICC Engine, SMARTMOS, Tower, TurboLink, and UMEMS are trademarks of NXP B.V. All other product or service names are the property of their respective owners. AMBA, Arm, Arm7, Arm7TDMI, Arm9, Arm11, Artisan, big.LITTLE, Cordio, CoreLink, CoreSight, Cortex, DesignStart, DynamIQ, Jazelle, Keil, Mali, Mbed, Mbed Enabled, NEON, POP, RealView, SecurCore, Socrates, Thumb, TrustZone, ULINK, ULINK2, ULINK-ME, ULINK-PLUS, ULINKpro, µVision, Versatile are trademarks or registered trademarks of Arm Limited (or its subsidiaries) in the US and/or elsewhere. The related technology may be protected by any or all of patents, copyrights, designs and trade secrets. All rights reserved. Oracle and Java are registered trademarks of Oracle and/or its affiliates. The Power Architecture and Power.org word marks and the Power and Power.org logos and related marks are trademarks and service marks licensed by Power.org.

#### © NXP B.V. 2020. All rights reserved.

For more information, please visit: http://www.nxp.com For sales office addresses, please send an email to: salesaddresses@nxp.com

> Date of release: 30 Octorber 2020 Document identifier: AN12327

# arm